## **How to Sign Up and Participate in Psychology Experiments**

1. Click on https://gsw.sona-systems.com or type this web address directly into your web browser. It will take you to a web site that looks like the following screenshot.

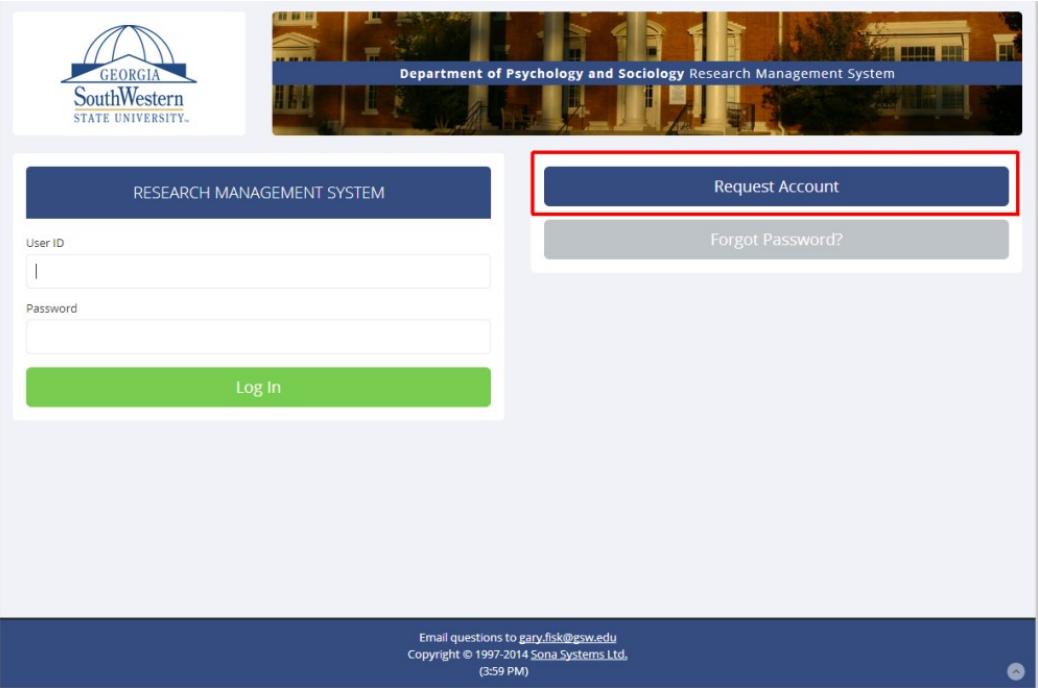

2. Click on the "**Request Account**" link (see the red square above).

3. Enter your personal information on the "Request an Account" page, such as your first and last name. You also need to create a User ID that you can remember.

4. Enter an email address that you use frequently, such as a personal email address. Your login information will be sent to this address.

Important: It must be an email address that you use on a regular basis. This email address will be used to send important information, such as the login information and appointment reminders. The address does not need to be your student email address.

Important: Make sure that you enter your email address correctly when you register. Student email addresses should have radar.gsw.edu to the right of the  $\omega$  symbol. Student email addresses are not radar.com or radar.edu. SONA will not be able to send your login information to you if you register with an incorrect email address.

5. Select the course that you are enrolled in. The participation credit information will be sent to the professor of this course at the end of the semester.

Important: You must select the class that you are enrolled in when you register. You will not receive credit if you select the wrong class.

6. Click the "Request Account" button at the bottom of the page. Your User ID and an automatically generated password will be sent to your email address.

7. Check your email for the password information.

8. Log into https://gsw.sona-systems.com with your new user ID and password. Begin by clicking on the "view available studies" button.

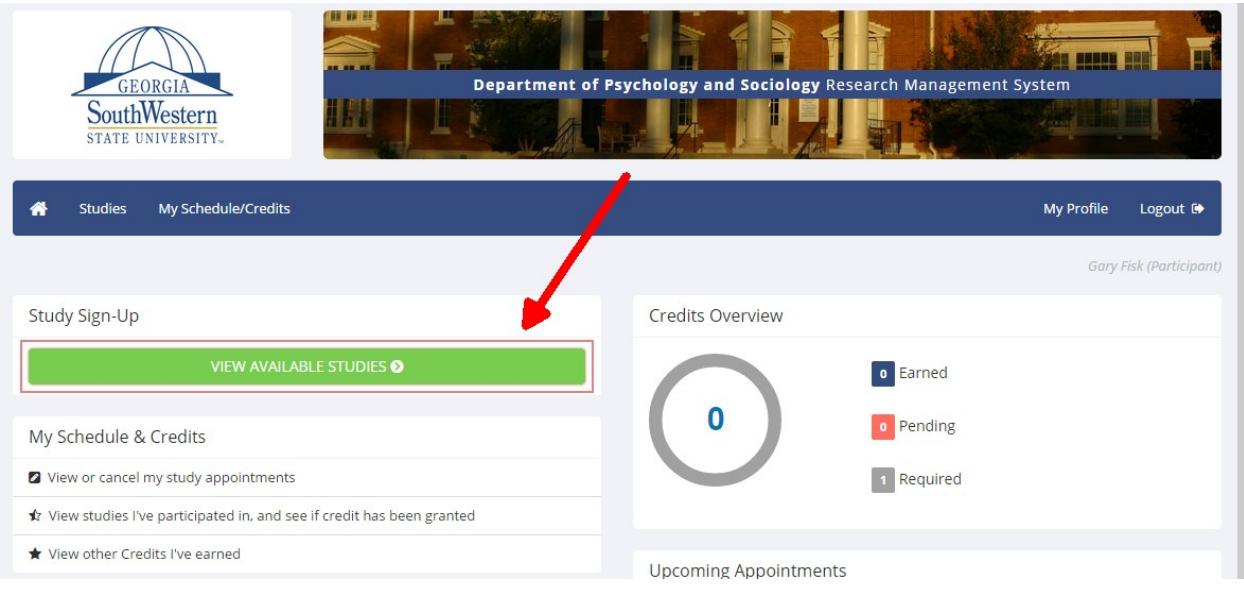

9. SONA will list all of the available research projects under the "Study sign-up" link. Clicking on this link will bring up a screen that looks something like this:

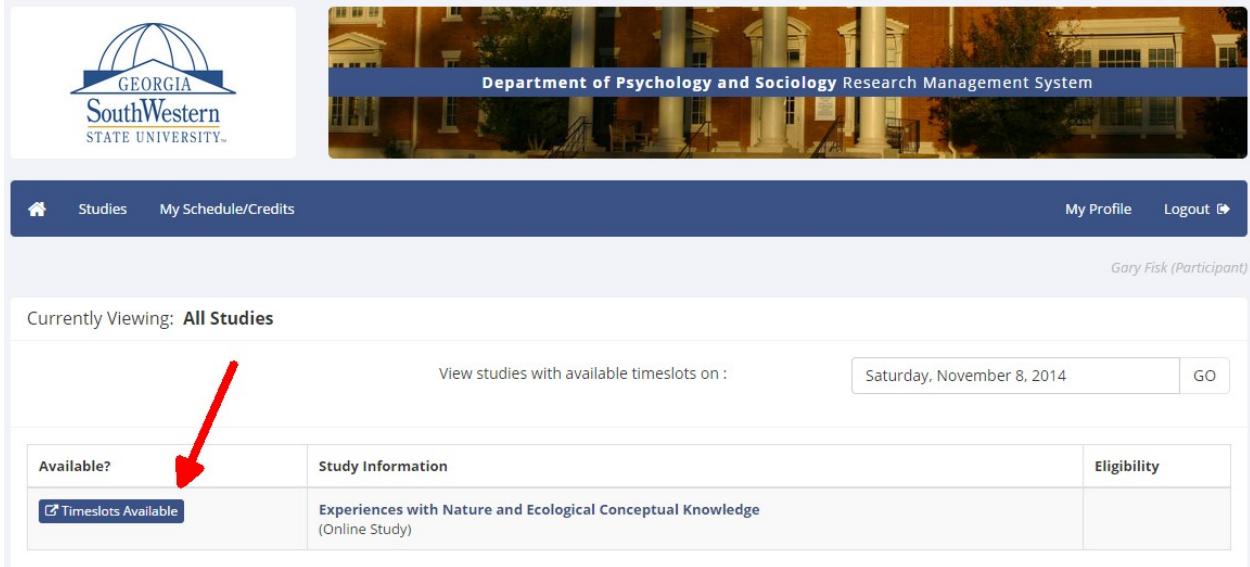

10. Select a study that you want to participate in by clicking on the "timeslots available" button. Once you find a time that works for you, click on the "Sign Up" button.

11. After registration, SONA will provide specific information about how to participate in the survey or experiment.

- Online surveys: A web link will be given for participating in an online survey.
- Laboratory testing: The experiment information will include the testing room. If you are new to GSW, this link describes [how to find the Psychology/Sociology Department](https://www.gsw.edu/academics/schools-and-departments/college-of-art-and-science/departments/department-of-psychology-and-sociology/directions)

(second floor of Health and Human Sciences #2).

12. The SONA system will send you a reminder via email the day before your appointment. If you need to cancel, you can log into SONA and cancel up until 5:00 of the day before the experiment.